## Arthritis ACTION

**Zoom Meetings** How to Guide: Apple Devices

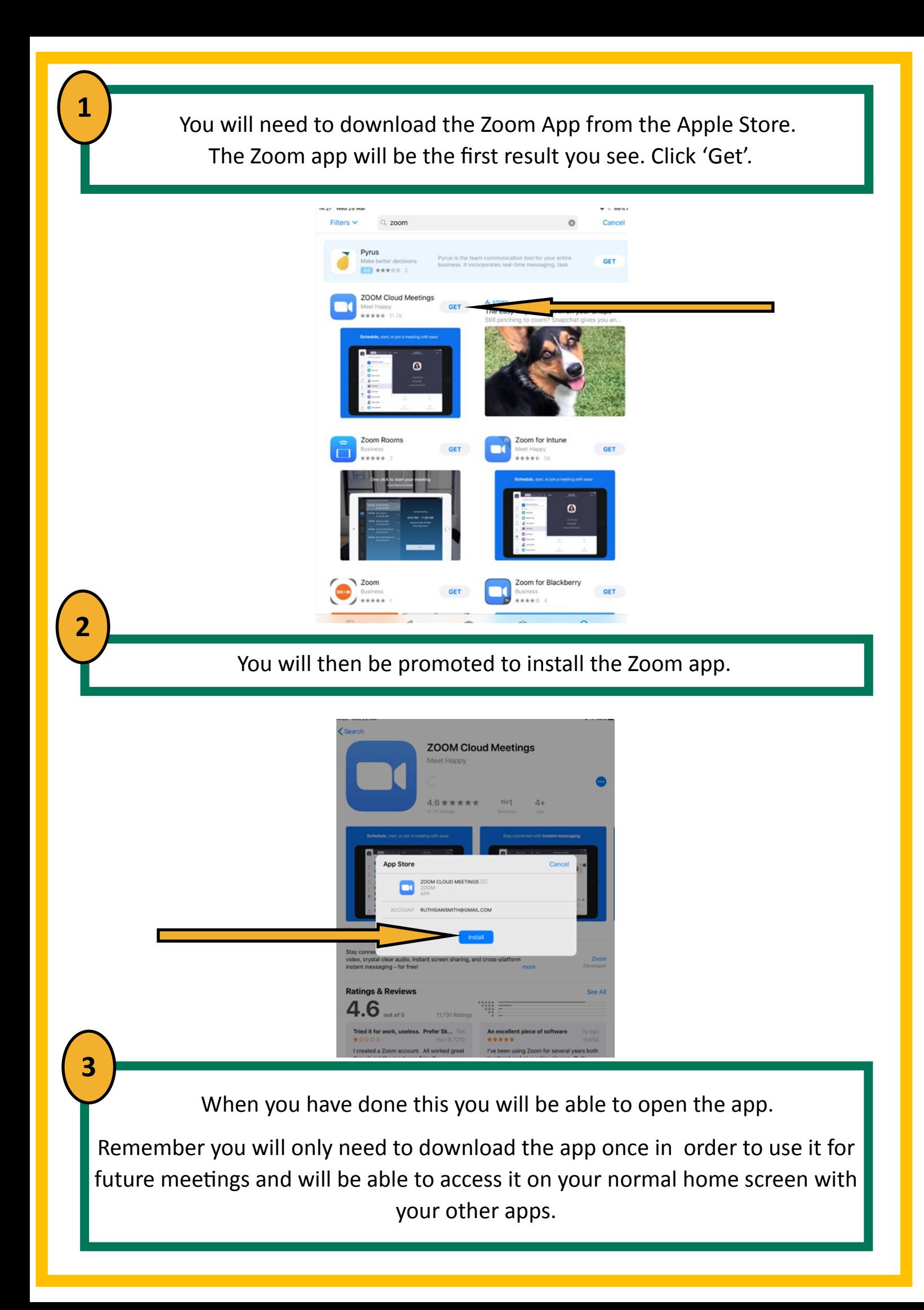

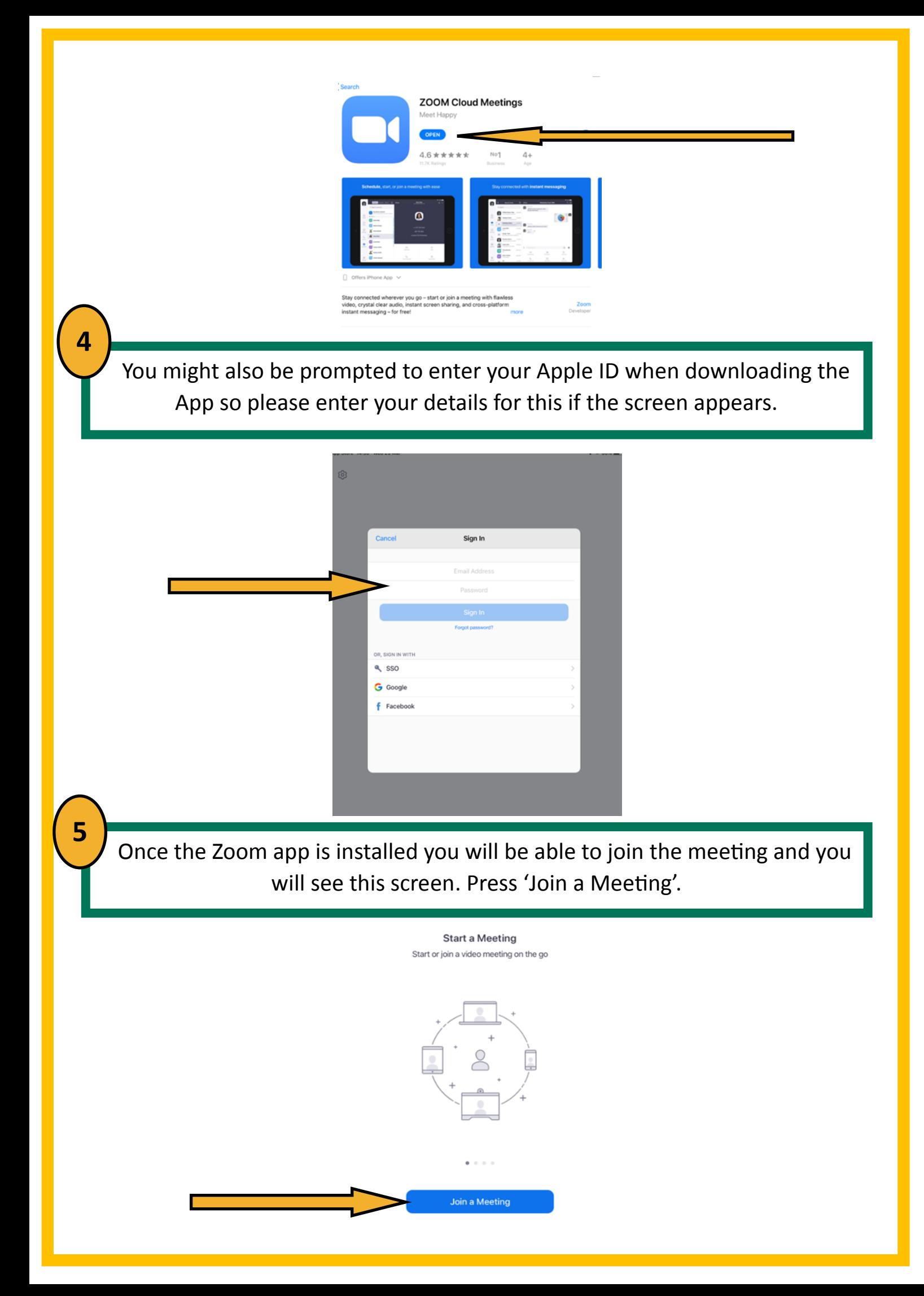

**6** When you have done this, you will be able to enter the Meeting ID we sent you when you told us that you would like to participate in the meeting along with your name. You can choose to use your own name or a nickname and then select join meeting. Cancel Join a Meeting 714 430 753 Ō Join with a personal link name Ruth Smith Join If you received an invitation link, tap on the link again to join the meeting **JOIN OPTIONS** Don't Connect To Audio Turn Off My Video **7**You may be asked to also enter a password, so please enter the password that we have sent you prior to the meeting and click 'Join Meeting'.  $\Box$  Zoom **Enter meeting password** \*\*\*\*\*\*\* Please click tem dialog. **Join Meeting** Cancel nothing prompts fro **bwnload & run Zoc** 

If would prefer to join the meeting without your camera, please select the option to turn off your video before selecting 'Join Meeting'.

When you have done this you will then be able to see a video preview button where you will get another chance to select whether or not you want to join the meeting with or without your video.

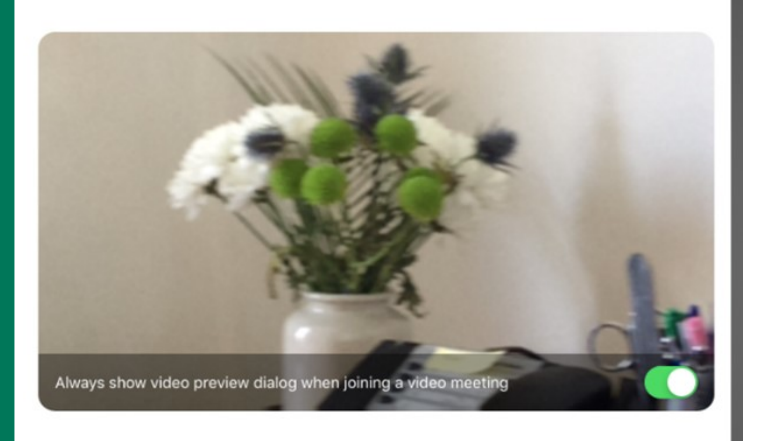

Join without Video

**Video Preview** 

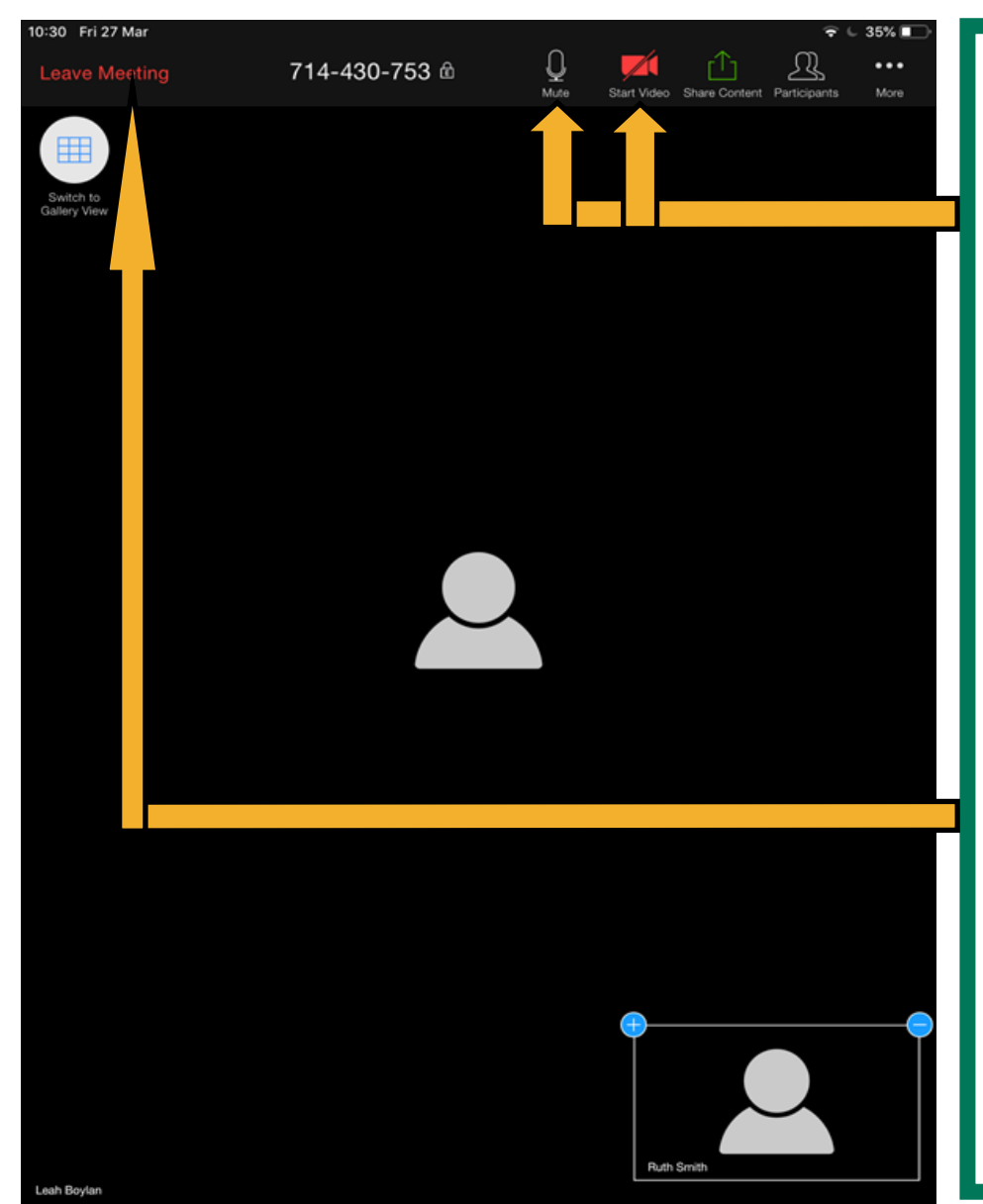

You will now be taken to the meeting screen.

**Join with Video** 

**9**

On here you will have the options to start your video (if not on already), mute your microphone, and leave the meeting when you are finished.

If you cant see of the icons, tap the screen and they should appear.

**8**